# **O Compass School Community Group** Guide for Parents & Carers

# **Compass Parent Portal**

• Add Attendance Notes

 $\bullet$ 

 $\bullet$  $\bullet$  $\bullet$  $\bullet$ 

- Communicate with your child's teachers
- Monitor your child's homework and assessment tasks
- View Semester and Progress Reports
- Book Parent Teacher Conferences
- Give Consent and Pay for school events
- Order school lunches via the Canteen
- Make school fee payments
- View school news items

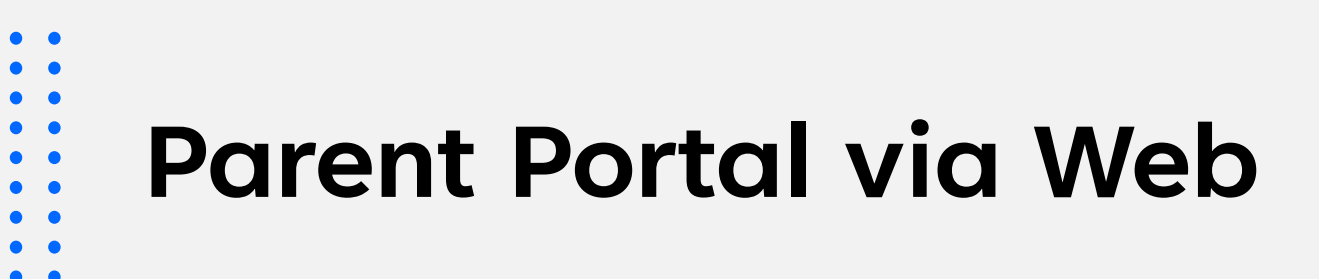

- Compass is a web-based system that is accessible on any web browser, however we recommend using Chrome.
- https://red-cliffs-sc-vic.compass.education
- This link can also be found on the school's website and newsletter
- You can also download the Compass School Manager App on Android and Apple devices.

## **The Home Screen**

• When you have logged into the App, you will be on the Home Screen where you will see any children you have at the school, the News Feed and Navigation Bar at the bottom of the screen.

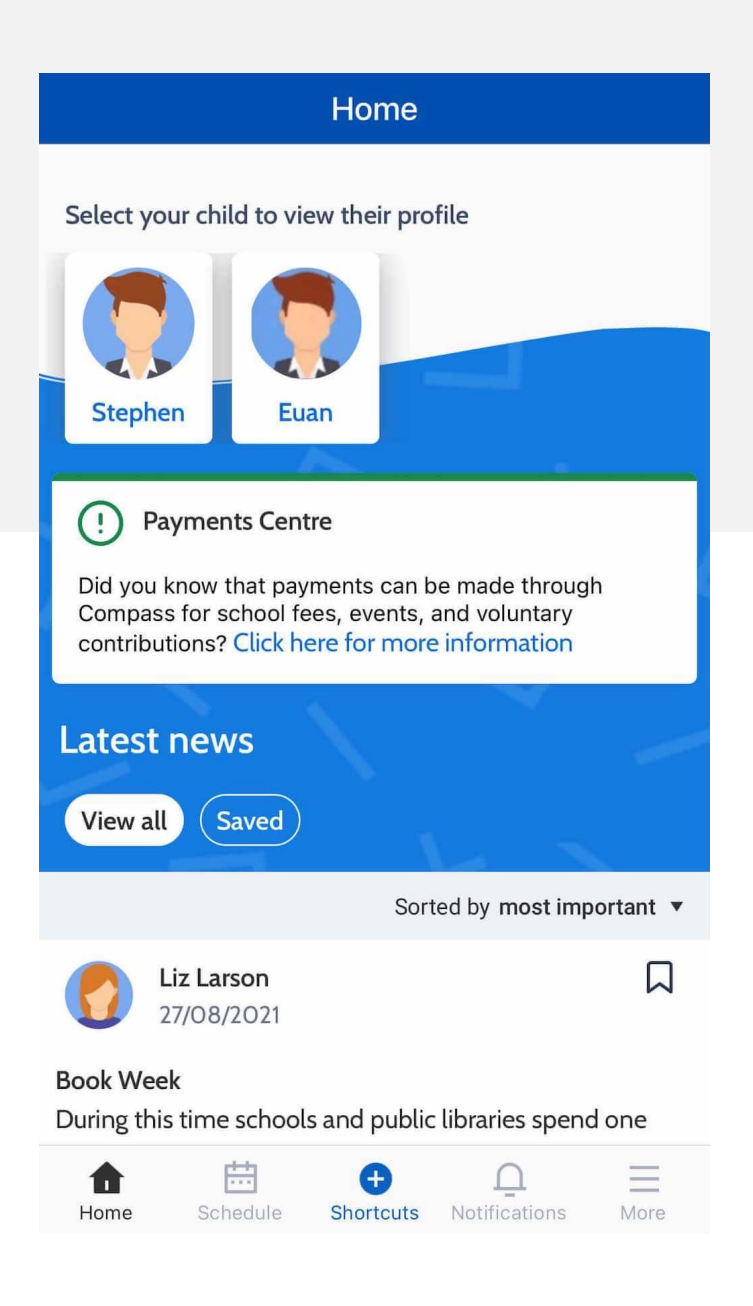

## **News Feed**

- You can access News Feed content from the Home Screen in the App.
- You can adjust the sort method if preferred to the either 'most important' or 'most recent'.
- Selecting 'most recent' will show any items set as 'priority' by the school first.

### Home **Latest news** View all (Saved Sorted by most important v 口 Liz Larson 27/08/2021 **Book Week** During this time schools and public libraries spend one glorious week celebrating books and Australian children's authors and illustrators. Classroom teachers, teacher librarians and public librarians create and ... Continue Reading

m

Schedule

Home

G

Shortcuts

Notifications

More

### **News Feed**

• You can click bookmark icon for a News Feed item to save it.

• Any saved items can be viewed on your 'saved' news feed tab.

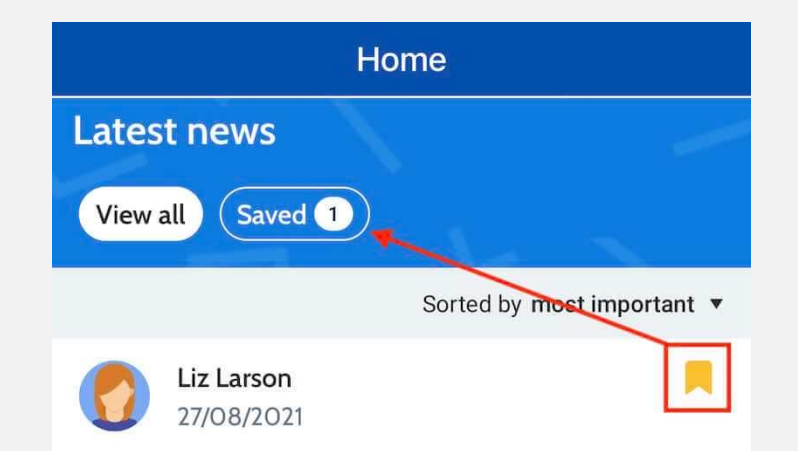

### **Book Week**

During this time schools and public libraries spend one glorious week celebrating books and Australian children's authors and illustrators. Classroom teachers, teacher librarians and public librarians create and ... Continue Reading

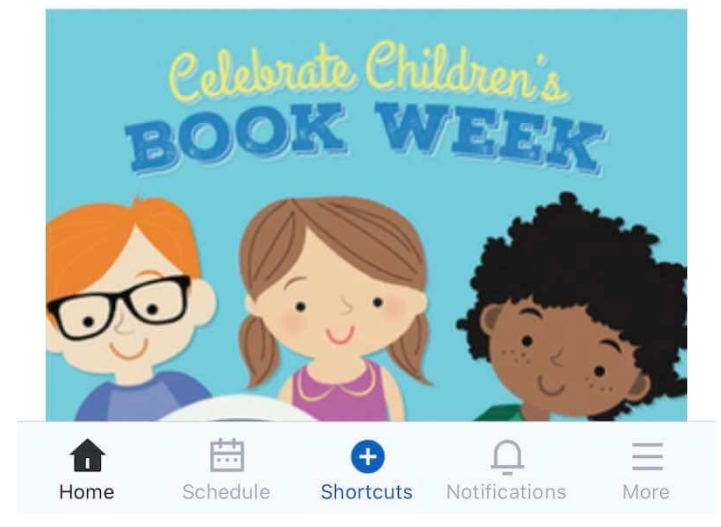

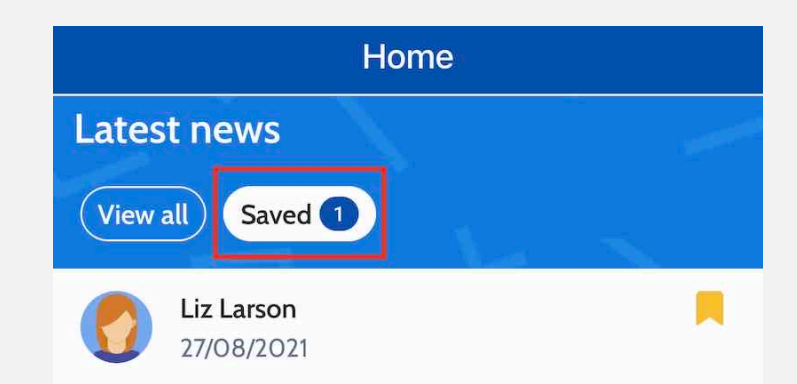

### **Book Week**

During this time schools and public libraries spend one glorious week celebrating books and Australian children's authors and illustrators. Classroom teachers, teacher librarians and public librarians create and ... Continue Reading

 $=$  $\frac{1}{2}$ Home Shortcuts More Schedule Notifications

### $\bullet$  $\bullet$  $\bullet$   $\bullet$ **Calendar**  $\bullet$  $\bullet$

- Clicking the Calendar button will let you view your child, or children's schedules.
- It will also show any calendar events shared with parents.

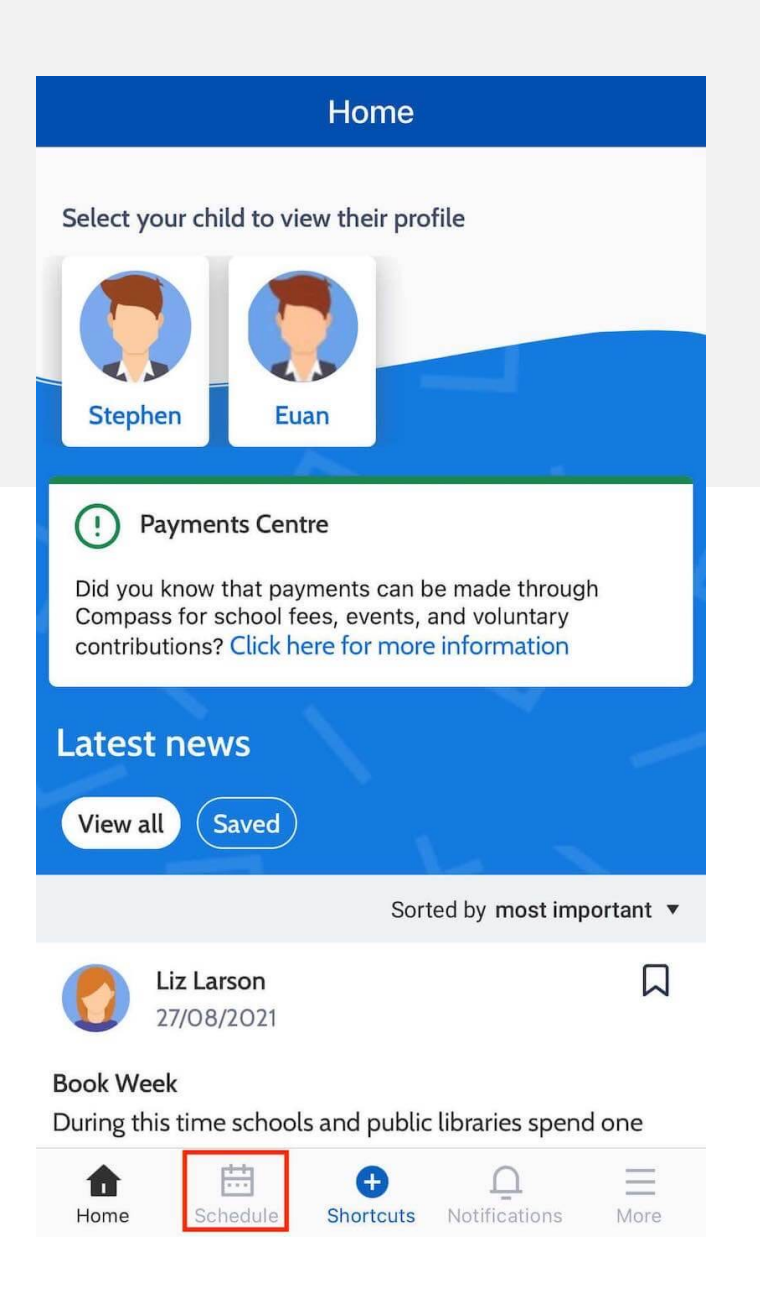

### $\bullet\quad \bullet$ **Calendar**  $\bullet$  $\bullet$

• It will show by default all scheduled items but clicking the selection tool will allow you to set which scheduled item types you want to view.

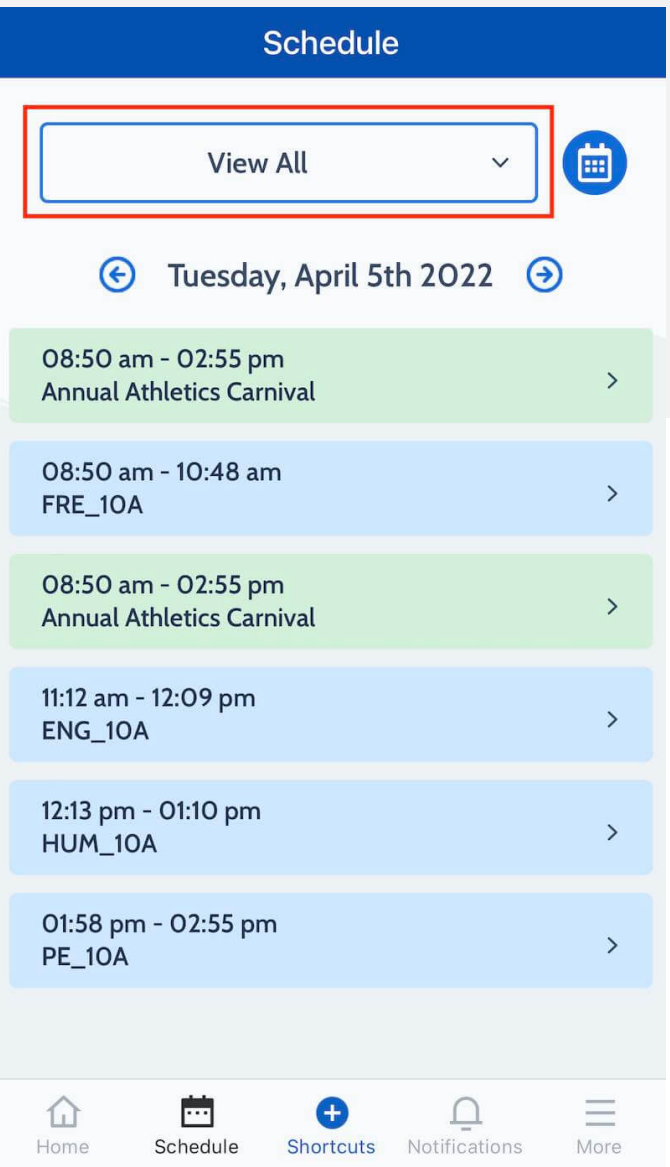

### $\bullet\quad \bullet$ **Calendar**  $\bullet$  $\bullet$

• It initially loads with today's schedule but any date can be selected, either by using the forward or back arrows, or by opening the date selection tool.

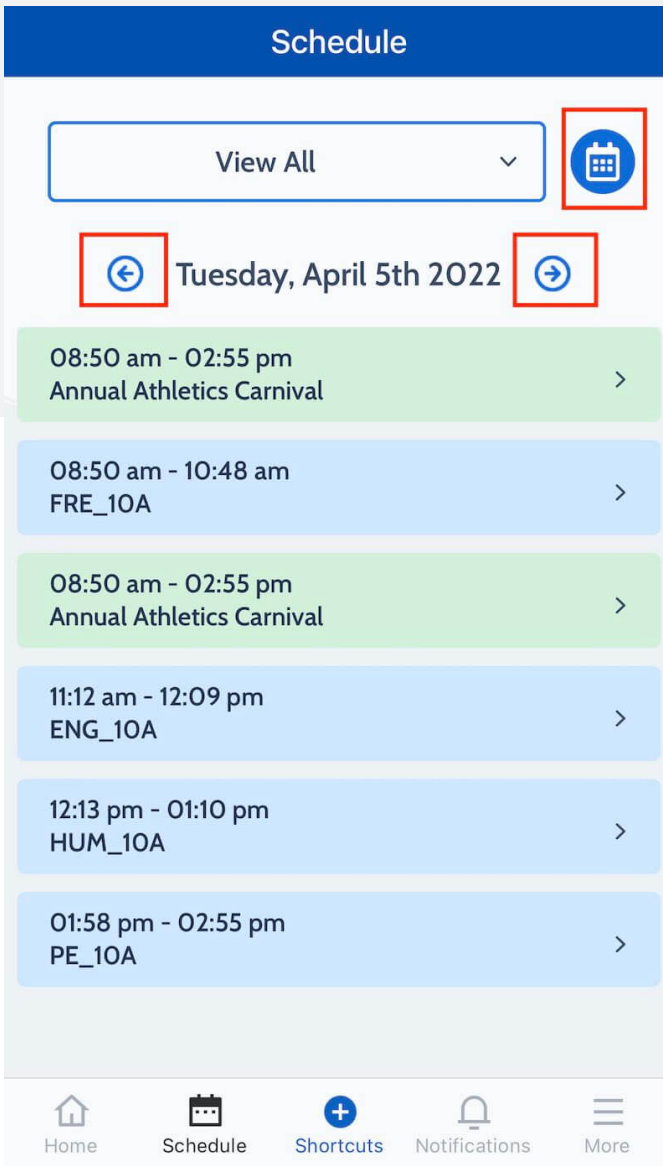

### **Shortcuts**

• The 'Shortcuts' button gives you quick access to add an attendance note or pay for an event.

### Select your child to view their profile Euan **Stephen Payments Centre** II) Did you know that payments can be made through Compass for school fees, events, and voluntary contributions? Click here for more information **Latest news** Saved 1 View all Sorted by most important v  $\equiv$ Pay for an event  $\boxdot$ Submit absence note **Book Wee** During this time schools and public libraries spend one  $(x)$  $\equiv$ ĩш  $L_{nmn}$ Cohnebule  $C|_{max}$ **Niderston** Nightlantian

### Select your child to view their profile **Stephen** Euan **Payments Centre**  $\left( 1\right)$ Did you know that payments can be made through Compass for school fees, events, and voluntary contributions? Click here for more information **Latest news** View all Saved 1 Sorted by most important ▼ Liz Larson 27/08/2021 **Book Week** During this time schools and public libraries spend one

### $\bullet$  $\bullet$   $\bullet$  $\bullet\quad \bullet$ **Notifications**  $\bullet$  $\bullet$  $\bullet$

• You can click the 'Notifications' button to view any push notifications you have received.

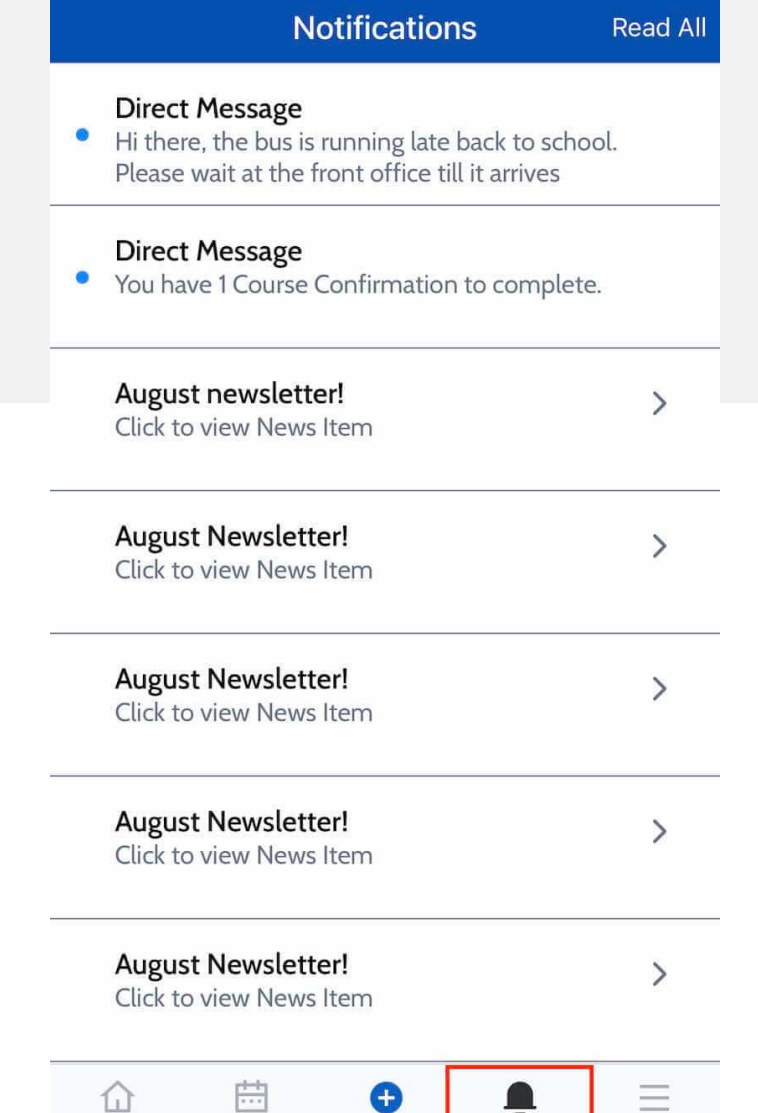

Schedule Shortcuts Notifications

More

Home

### $\bullet$  $\bullet$   $\bullet$  $\begin{array}{c} \bullet \\ \bullet \\ \bullet \\ \bullet \end{array}$ **More**  $\bullet$

• Clicking 'More' will expand a range of options for you to access.

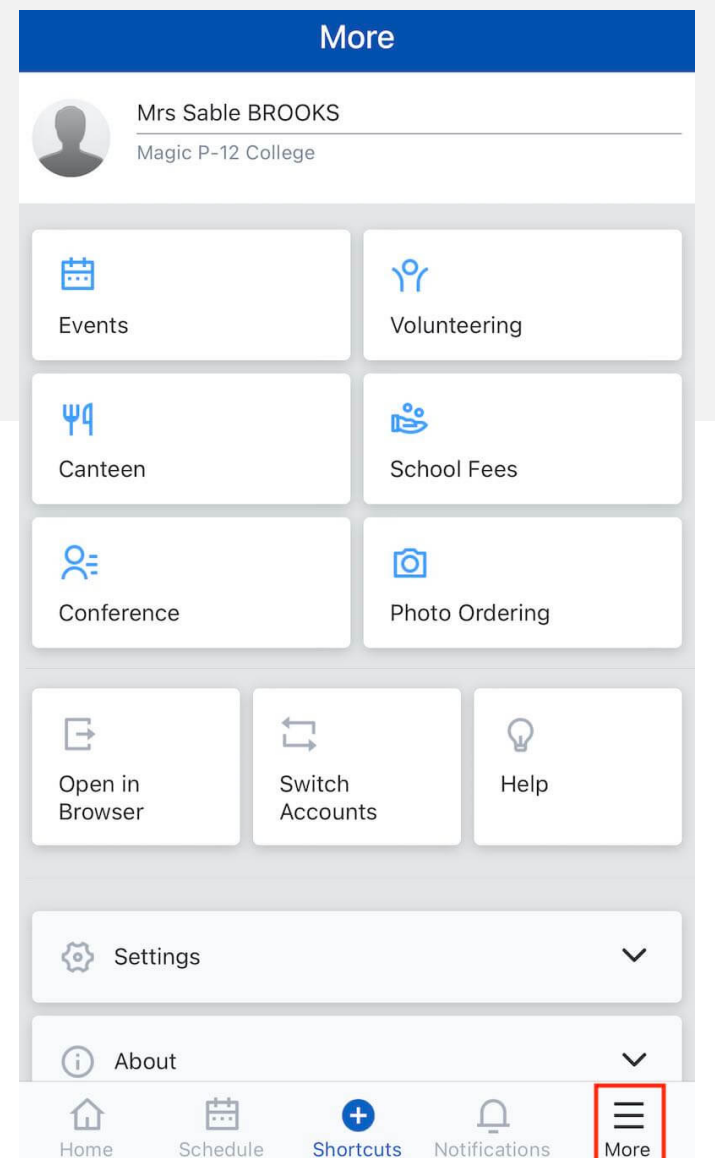

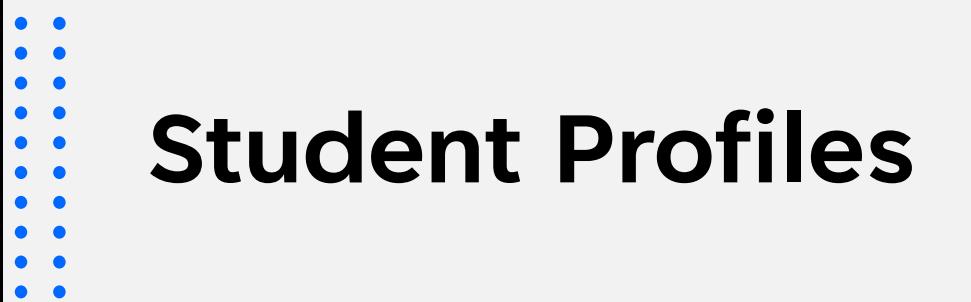

- You can click on your child to go to their profile screen.
- There will be a series of tabs that you can swipe across to move through.
- Dashboard This tab will show you some basic information about your child and their ID photo image if there is one on file.
- It will also show their schedule for today. You can click on the blue icon in the bottom right to view another date.

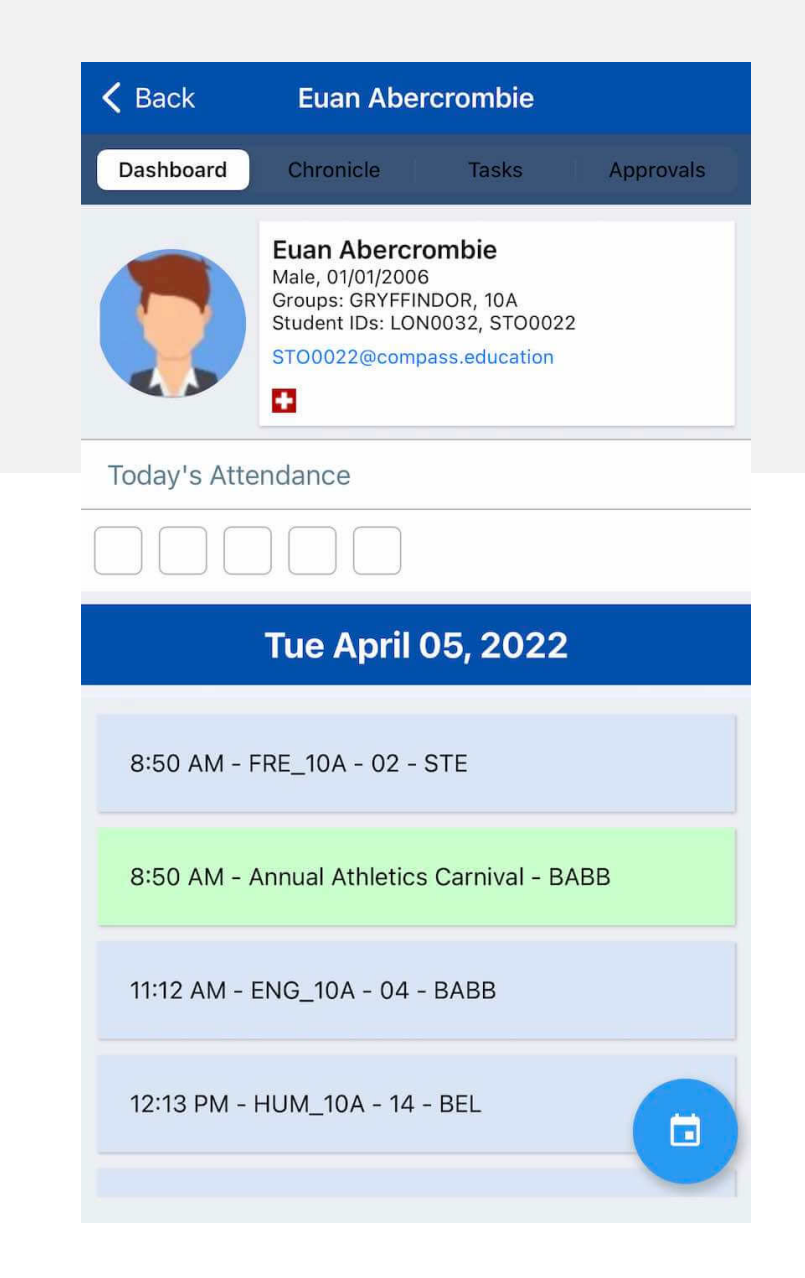

### $\bullet$   $\bullet$  $\begin{array}{c} \bullet \\ \bullet \\ \bullet \\ \bullet \end{array}$ **Chronicle**  $\bullet$   $\bullet$

• Chronicle will show any of the student's Chronicle posts that were set as Visible to Students/Parents.

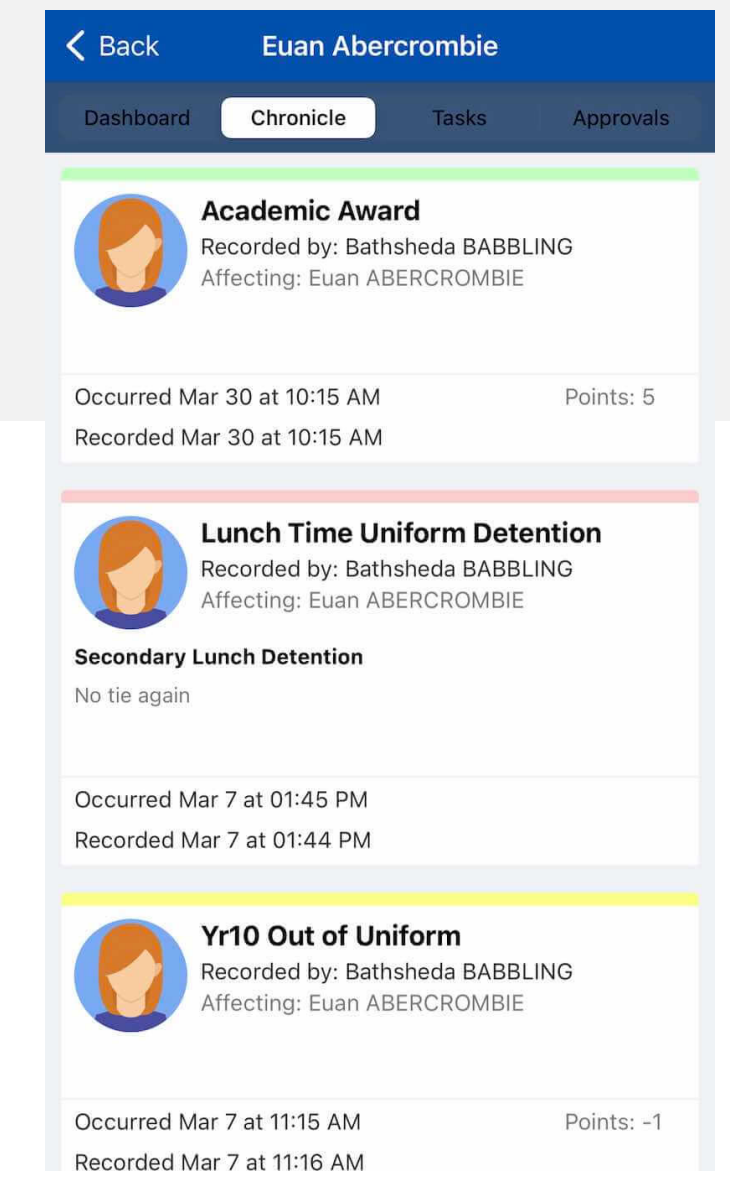

### **Tasks**

Tasks will show each of your child's classes. Clicking on a class will expand to show any Learning Tasks for that class. You can click on a particular Learning Task to view the details and any results/feedback given by the teacher.

 $\langle$  Back

Dashb

Class Submi

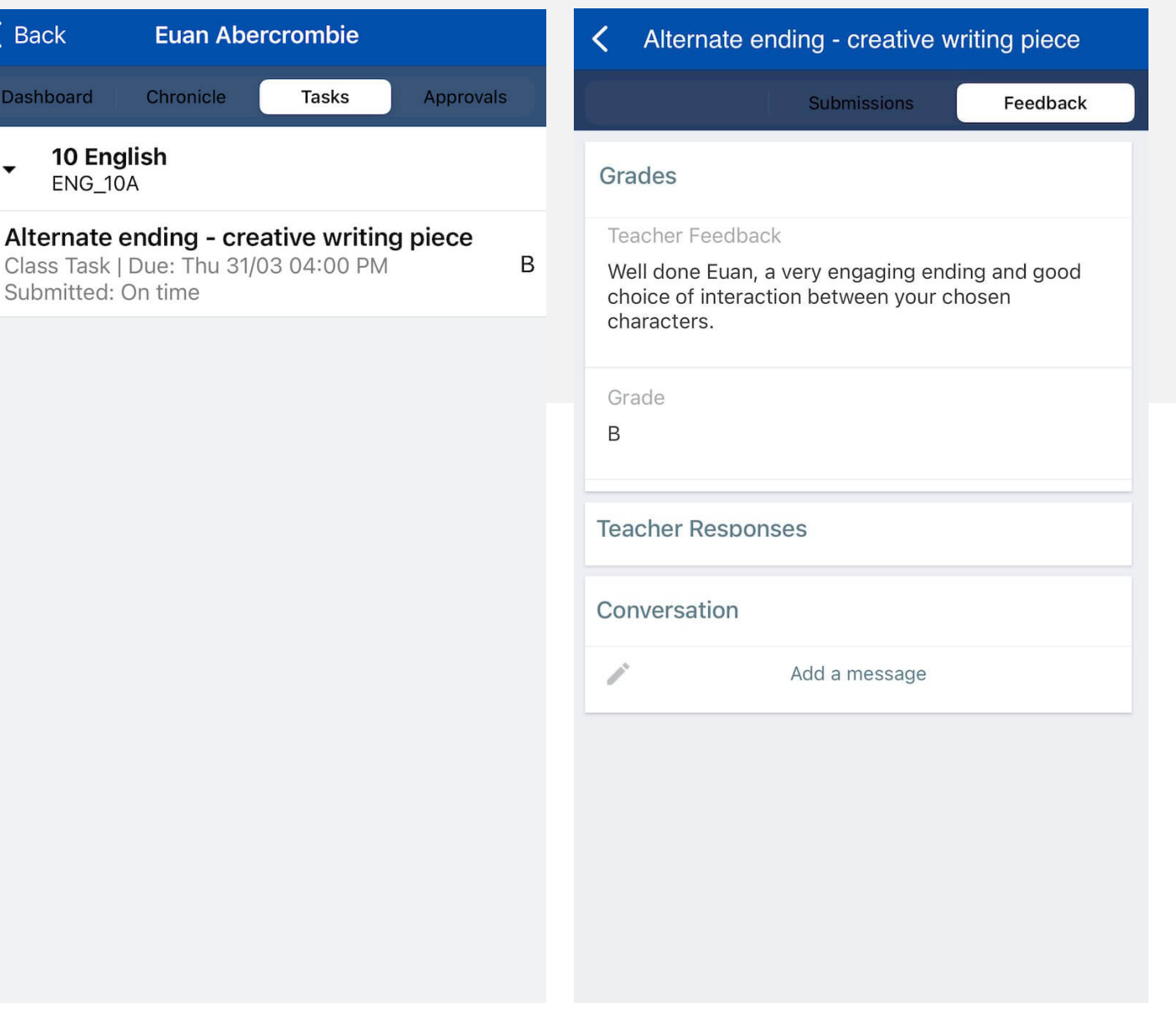

## **Approvals**

- Approvals shows any attendance notes/approvals your child currently has.
- You can click the blue icon in the bottom right to add an attendance note.

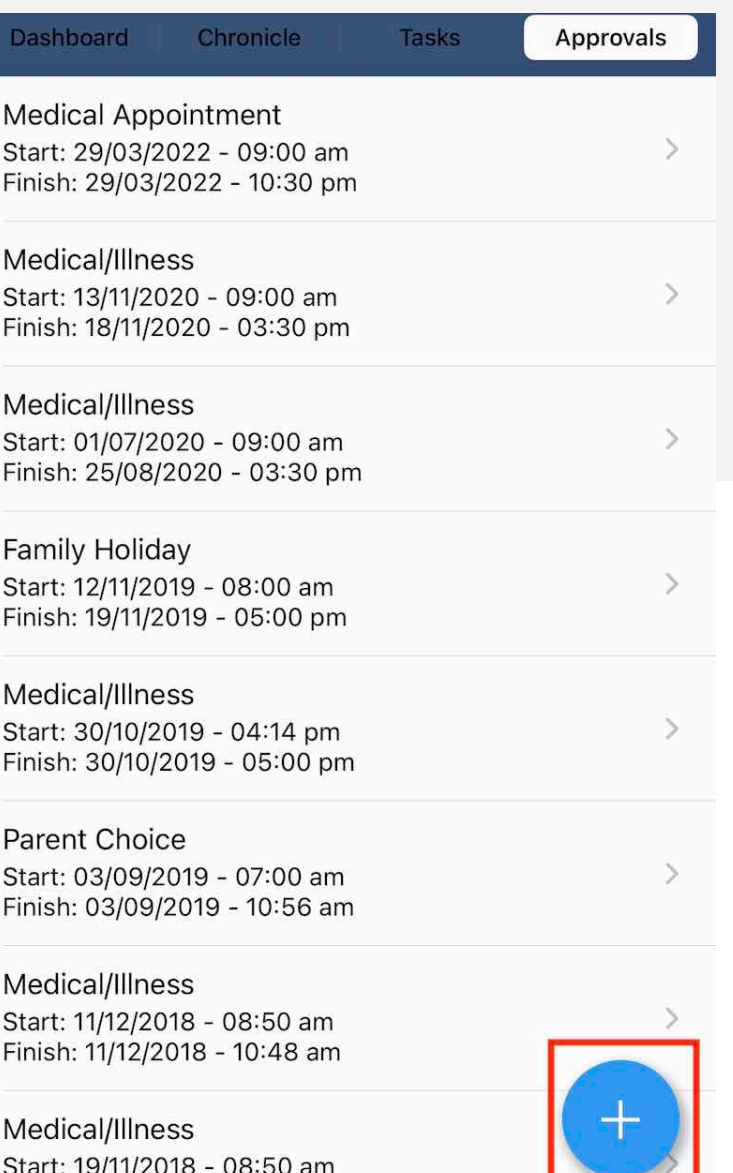

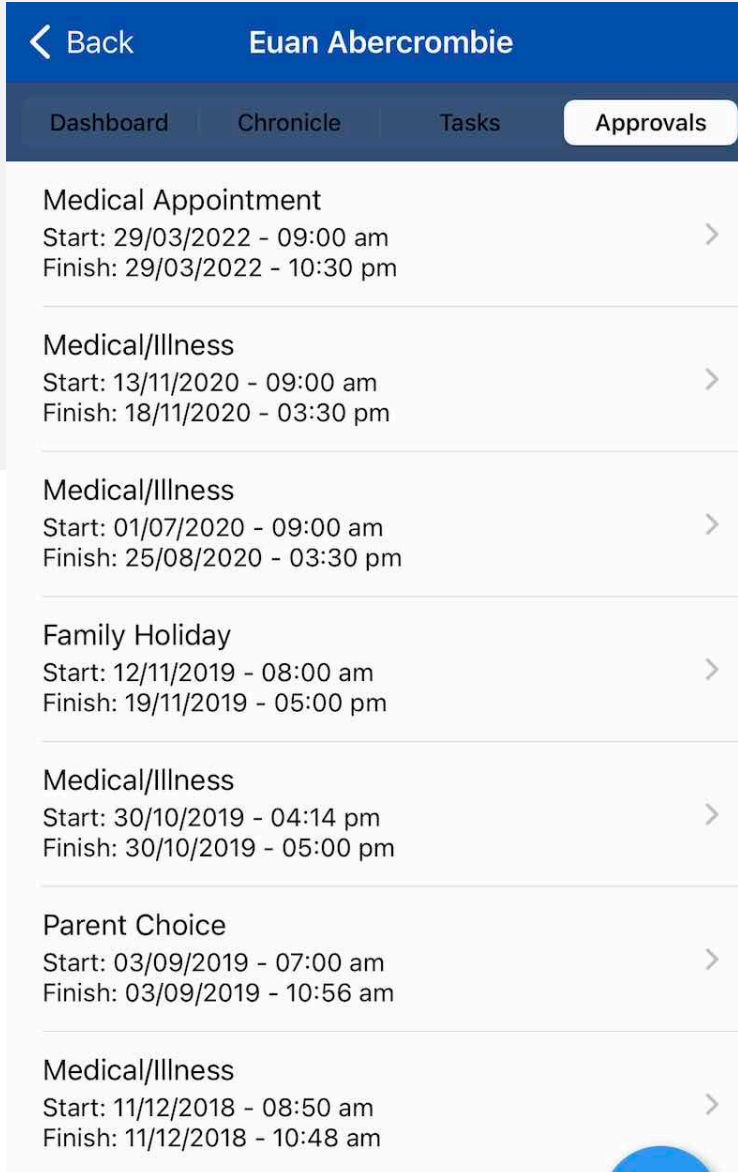

• You can add absence notes by clicking 'Shortcuts' and selecting 'Submit absence note'.

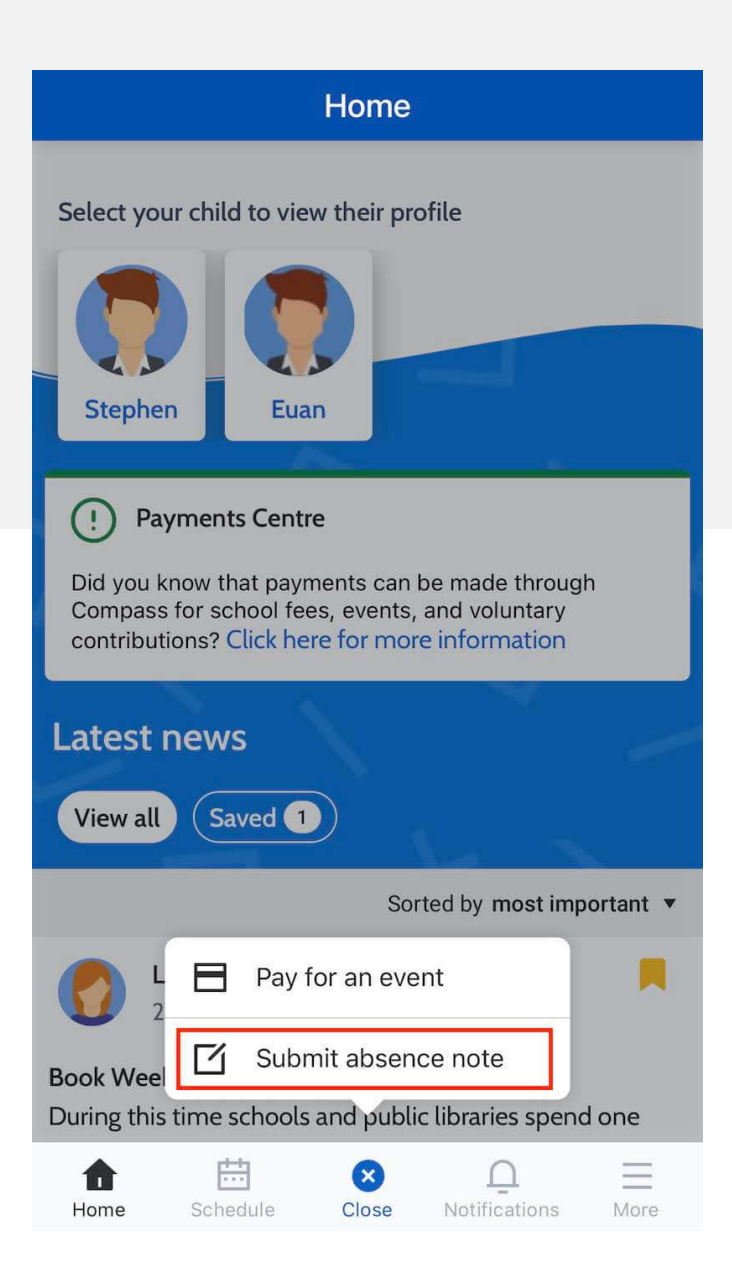

- If you have more than one child at the school, you will be required to select which child the note is being added for.
- You cannot add an absence note for more than one child at the same time.

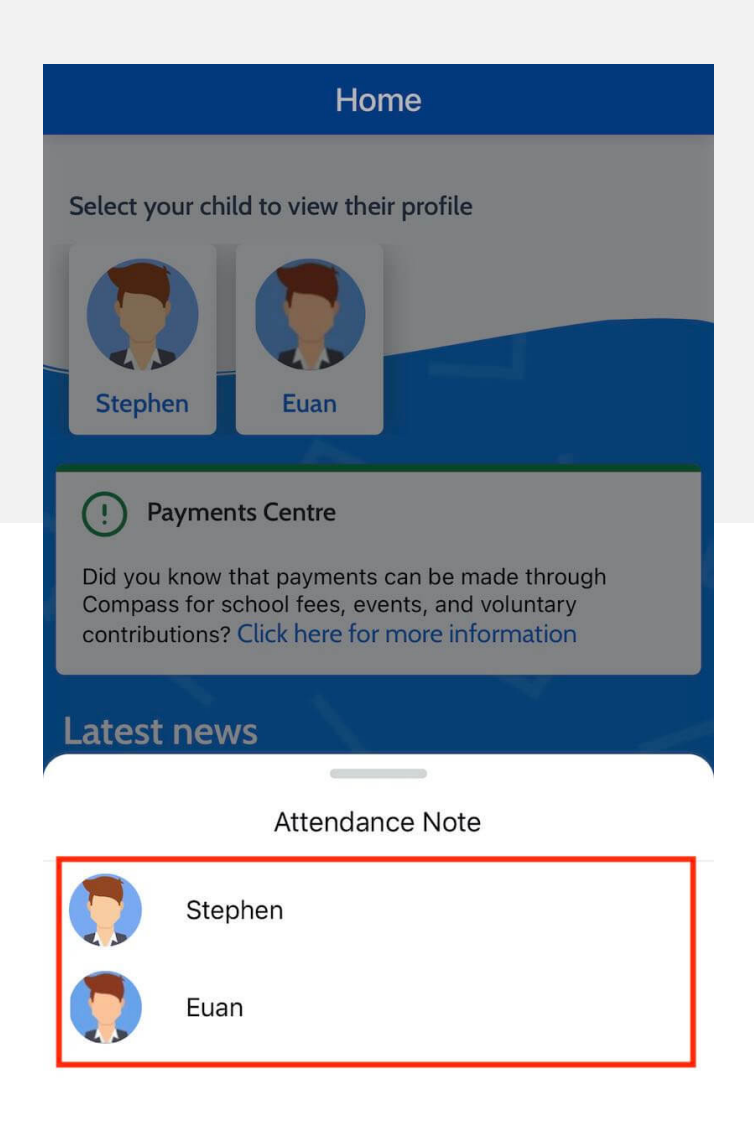

- In the note screen, you will need to select the reason from the available options listed.
	- Medical/Illness
	- Medical Appointment
	- **Bereavement**
	- Truancy
	- Parent Choice
	- Family Holiday
	- Religion/Cultural Observance

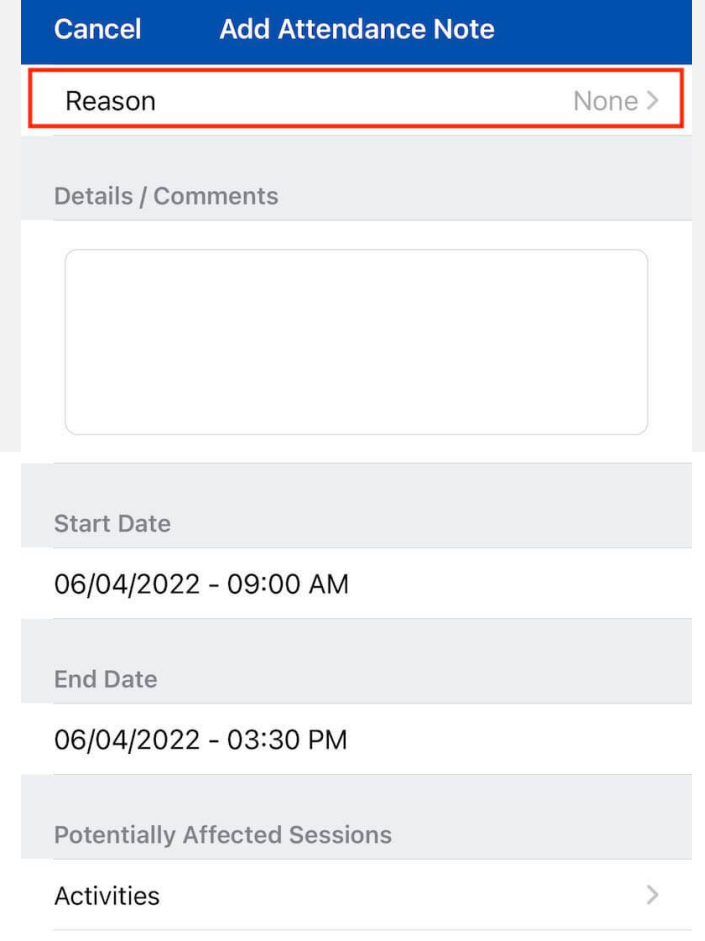

**Add Attendance Note** 

- You can then add any applicable details/comments and click on the 'Start Date' and/or 'End Date' fields to add in the correct information for the absence note.
- When all content is added to the absence note, you need to click the 'Add Attendance Note' button and the absence note will be added to your child's record.

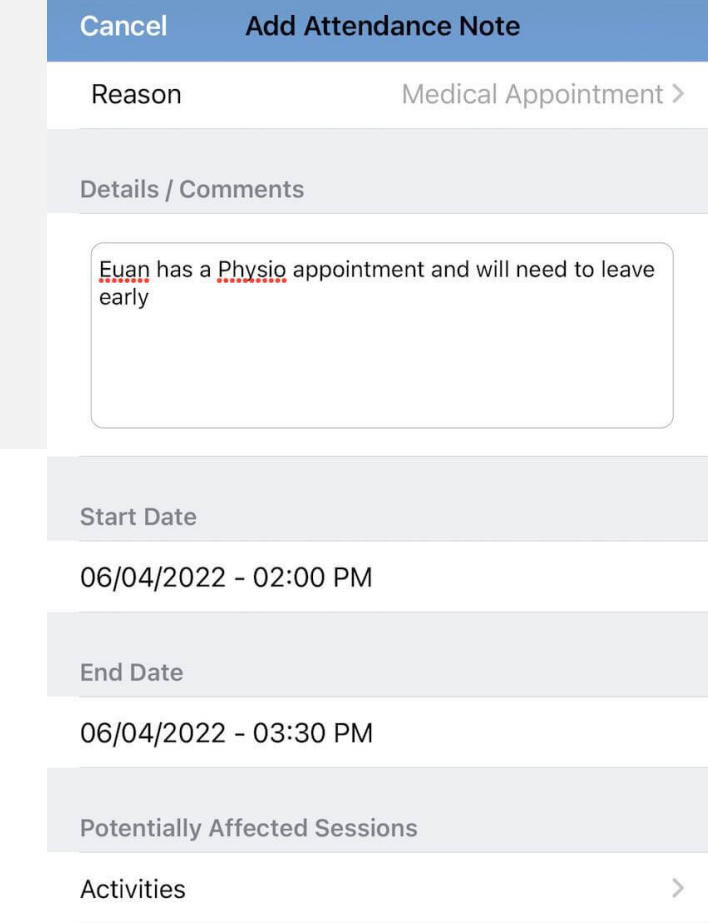

**Add Attendance Note** 

## **Events**

• You can access events your child has by clicking 'Shortcuts' and click on 'Pay for an event'.

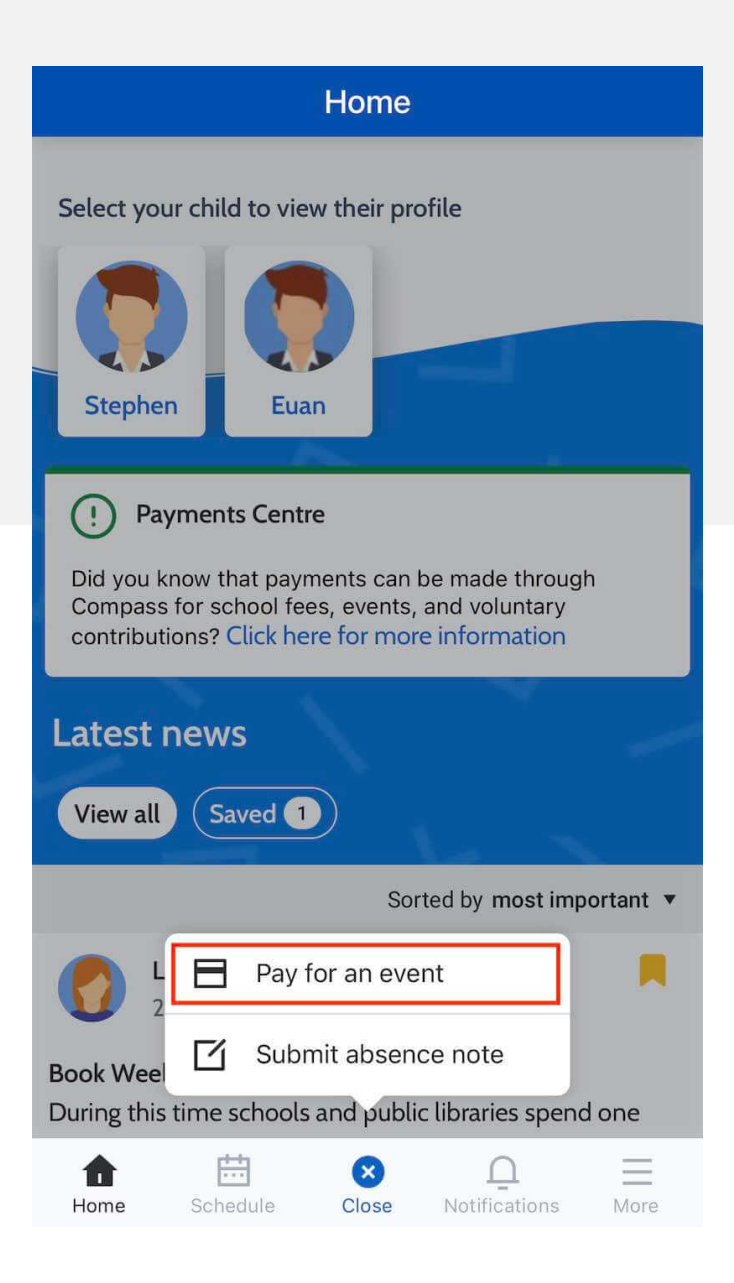

## **Events**

• You can use the filters at the top to view Standard or Opt In Events, and also view events pertaining to one child rather than all.

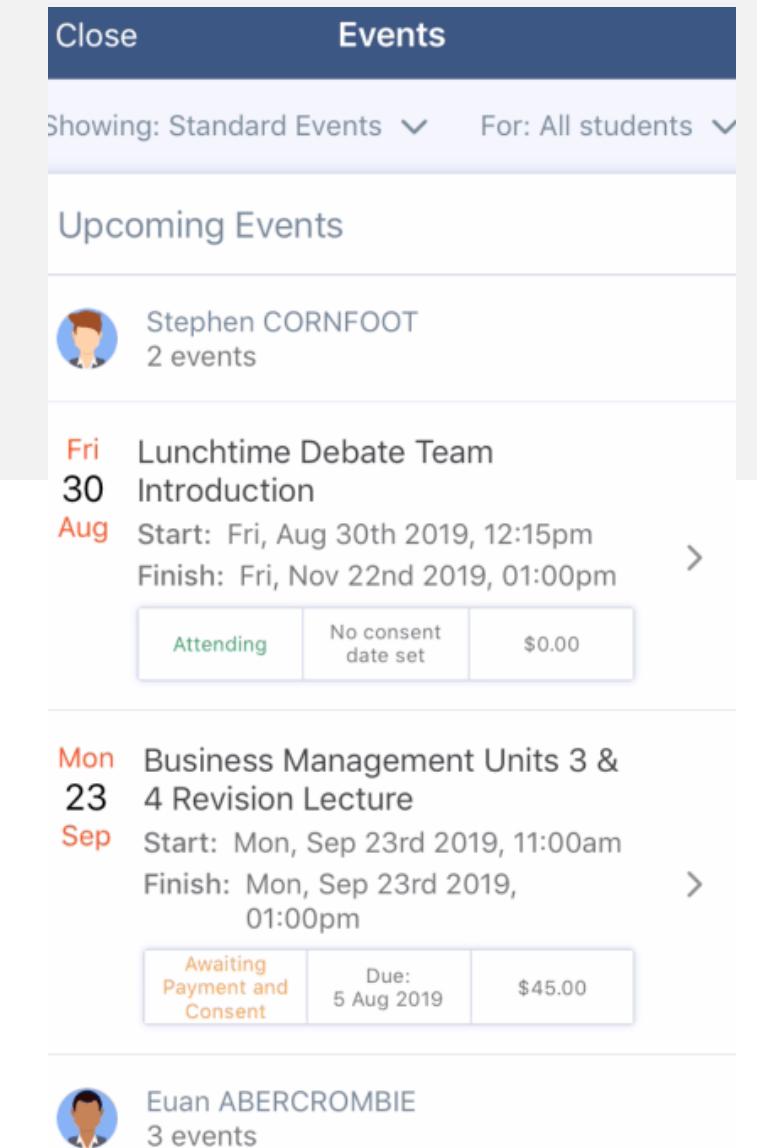

### **Events**

- To action a standard event, click the event from the list.
- You can view the details and for events that require consent and or payment you will need to click 'Proceed to Consent and Payment'

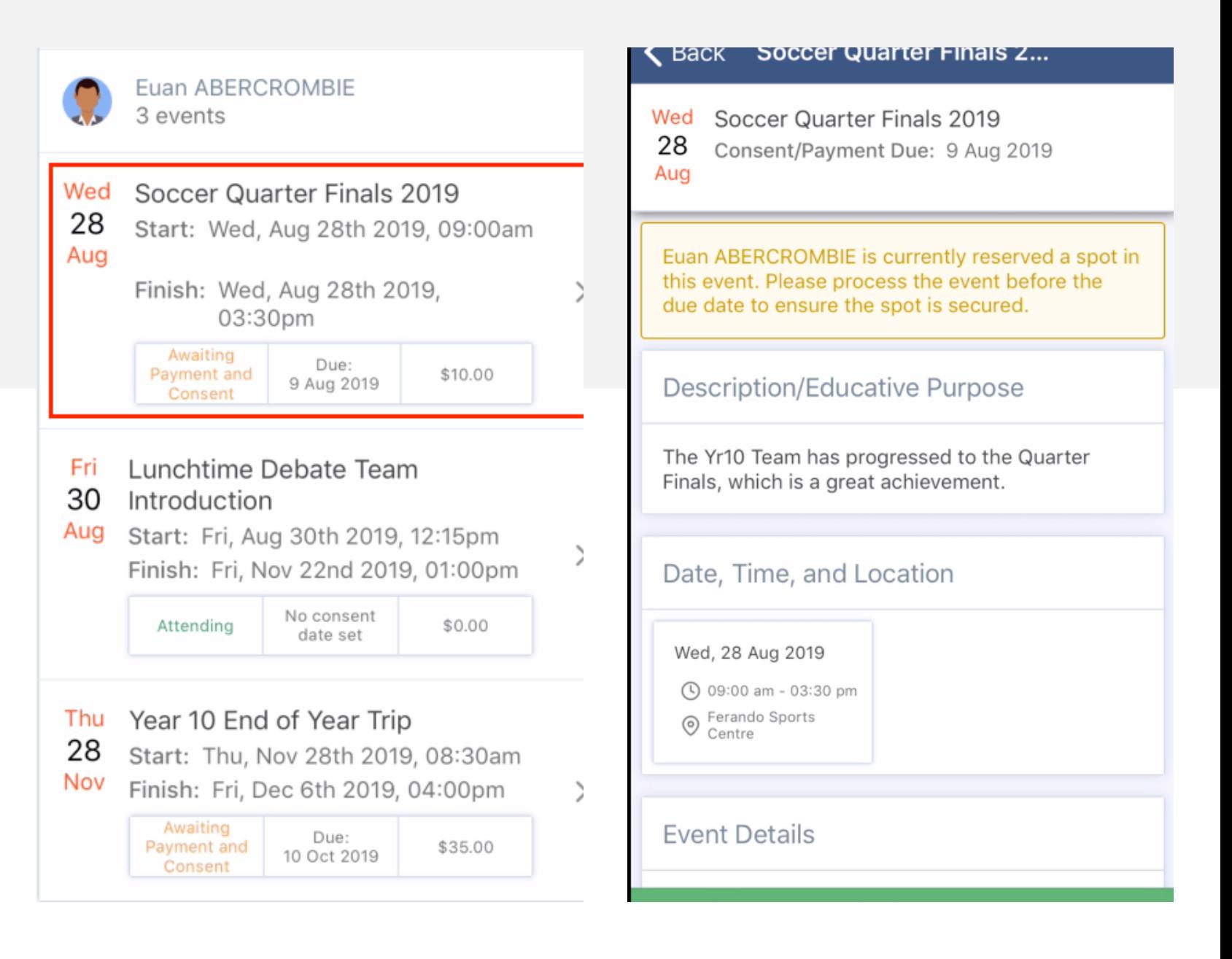

 $\bullet$ 

- This is what we use for Parent/Teacher interviews.
- When available you can use this to book a time to meet with your child's teachers to discuss their progress in a particular subject.

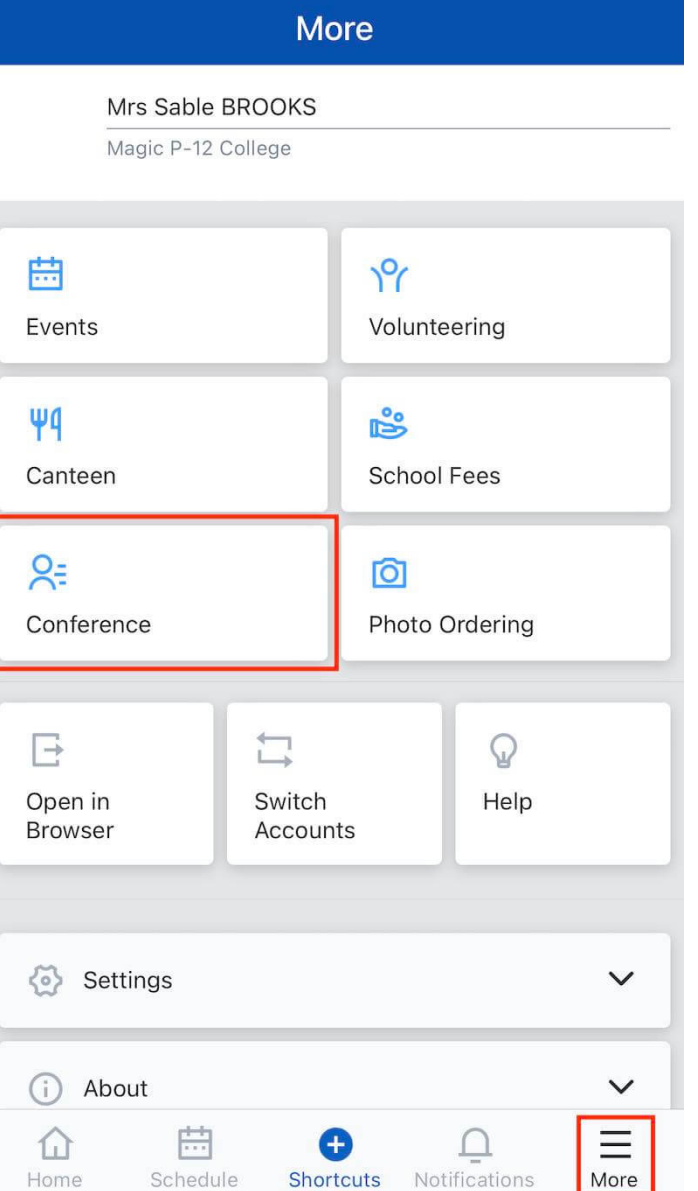

 $\bullet$  $\bullet$ 

> • After you click the Conference button, if a conference cycle is open, you will be able to click on it to make/edit/view bookings

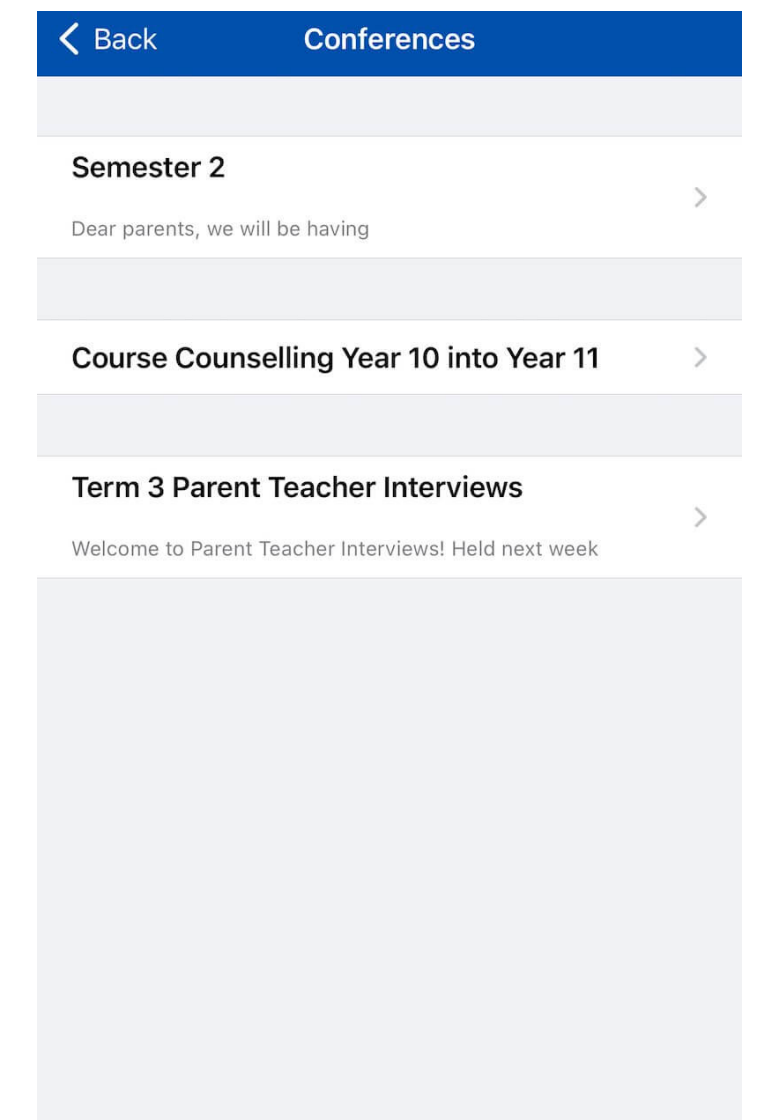

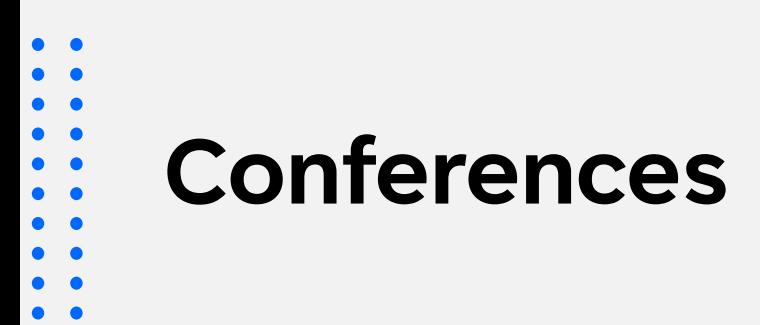

- To make a booking, you need to click on your child you want to make bookings in relation to.
- This will open a screen of the staff you can book with

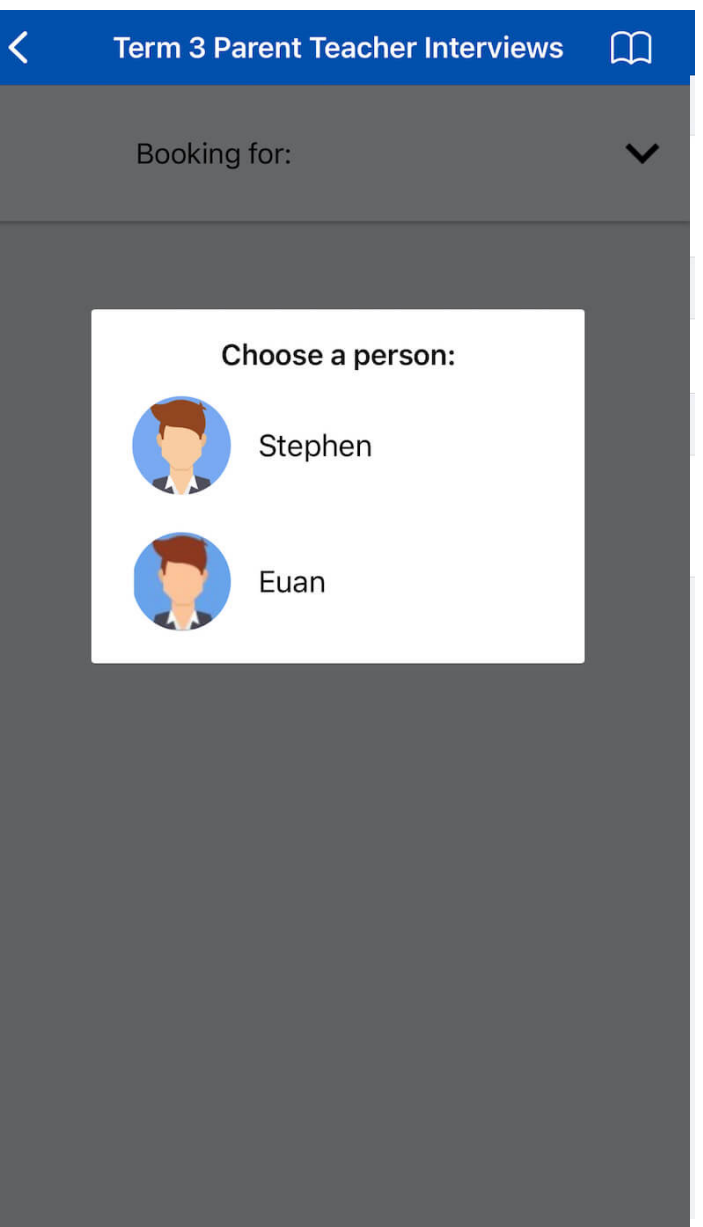

 $\bullet$ 

- Staff showing in white indicate you have not yet booked with them.
- Staff showing in yellow indicates the staff member requires an interview, but a booking hasn't been made.
- Staff showing in green indicate you have made a booking with them.

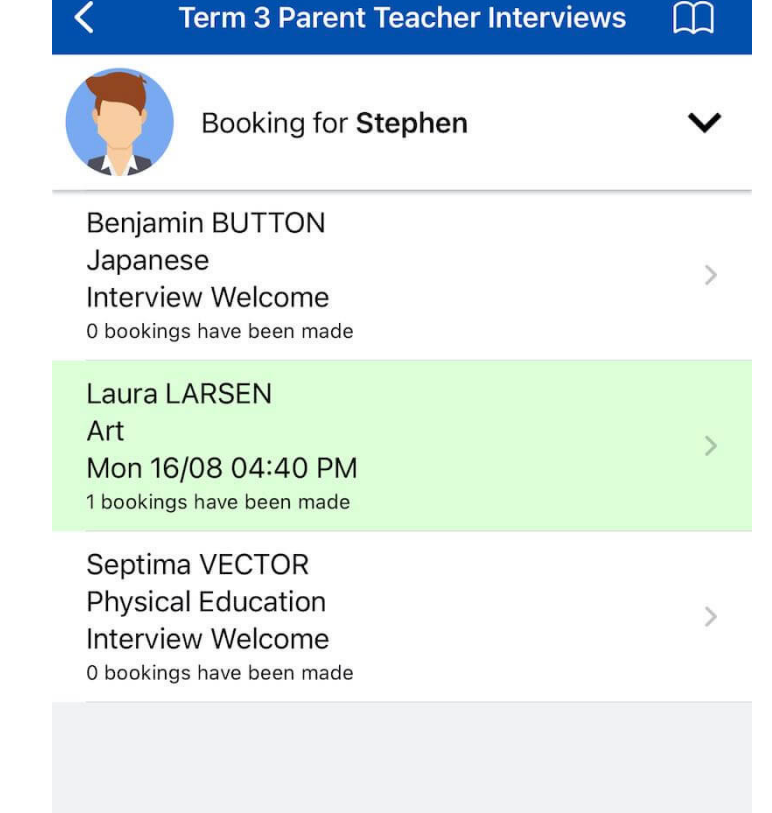

• You need to click on the staff member you want to make a booking with. This will show you a list of available times slots for that staff member.

• You just need to click on the time you want to book.

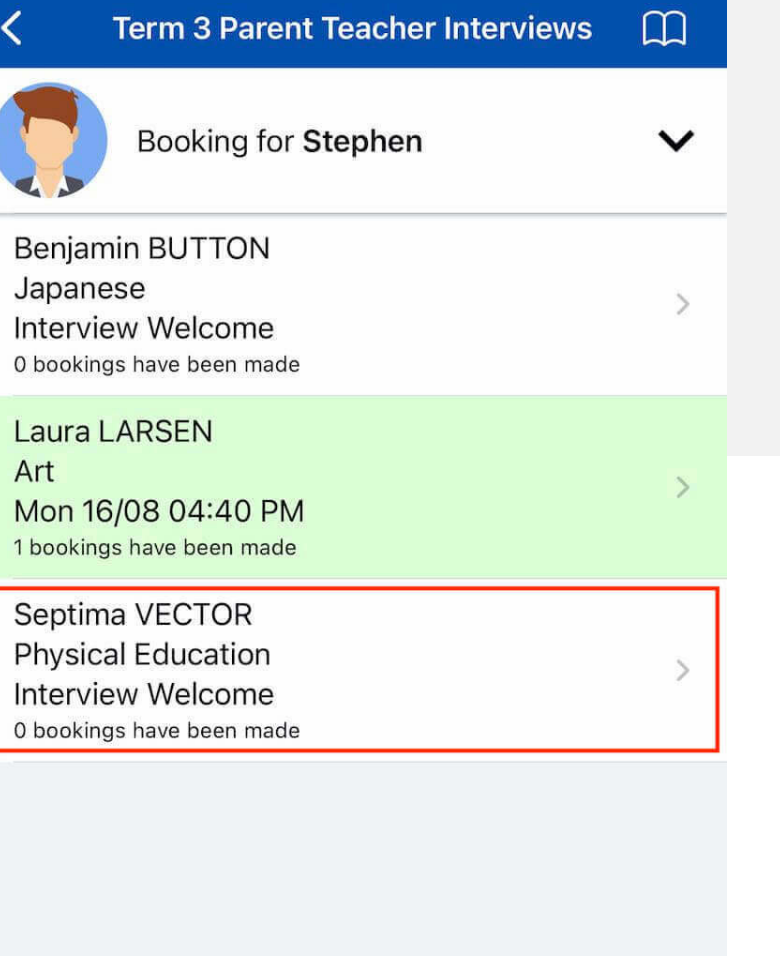

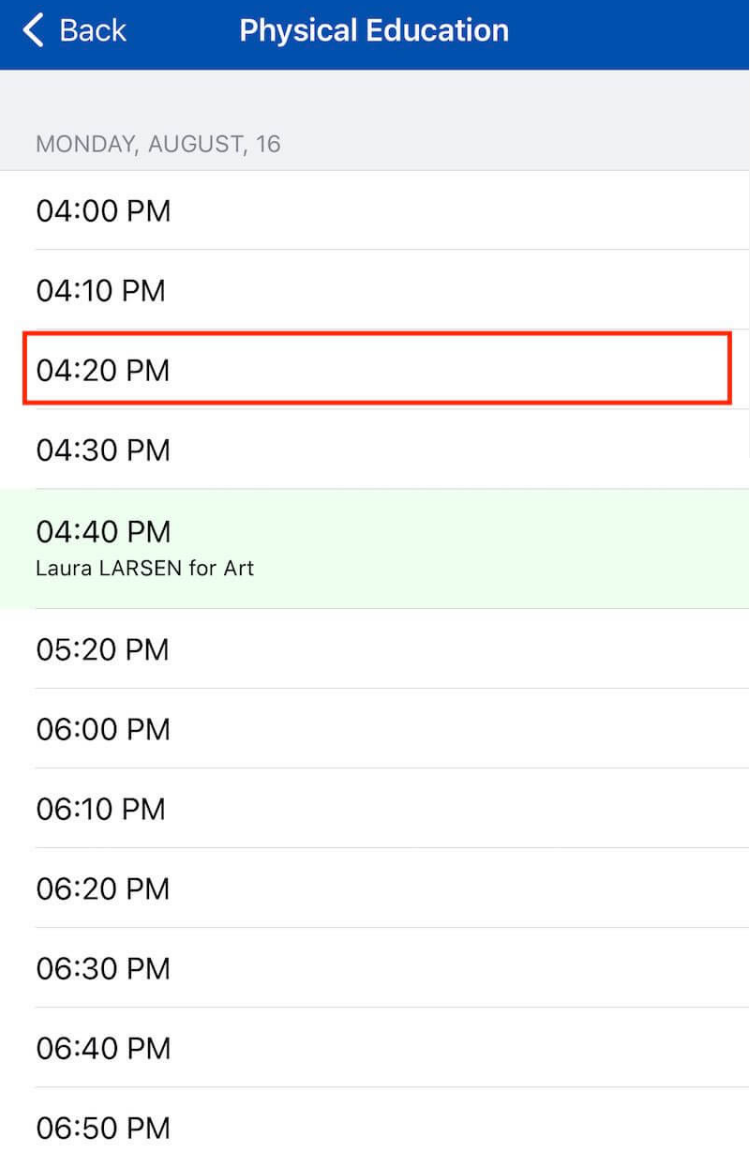

• If you need an Interpreter, you can select the language from the list of options. You can then click 'Confirm Booking' to secure the time slot.

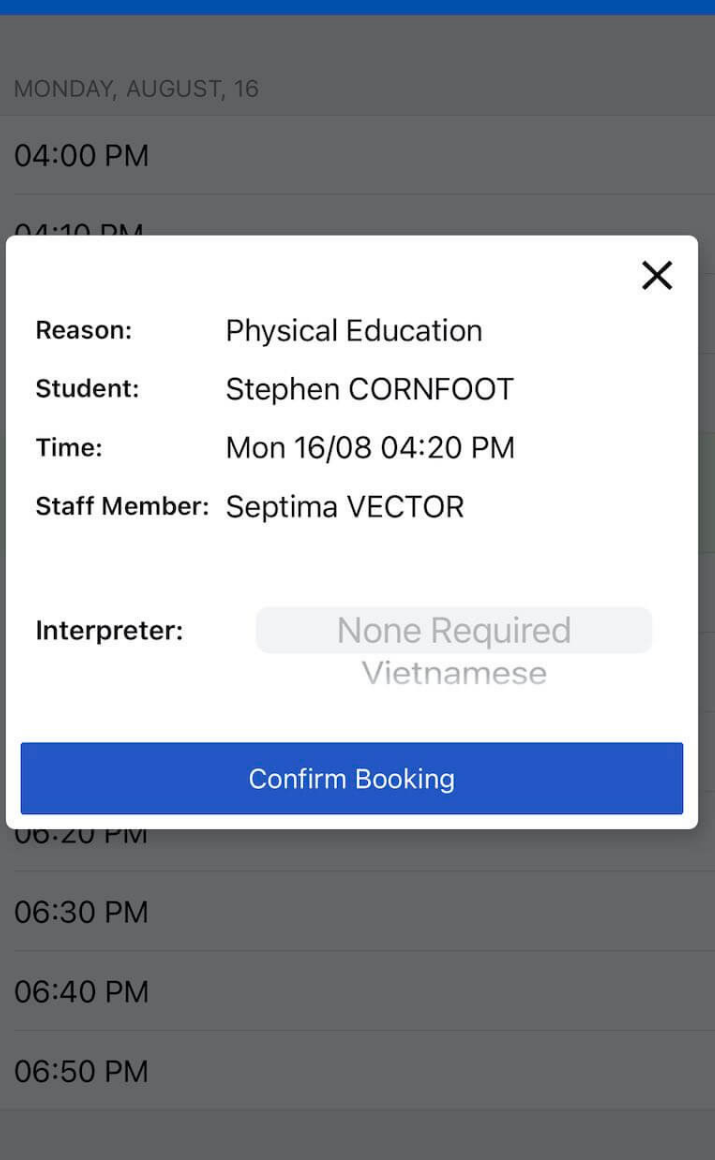

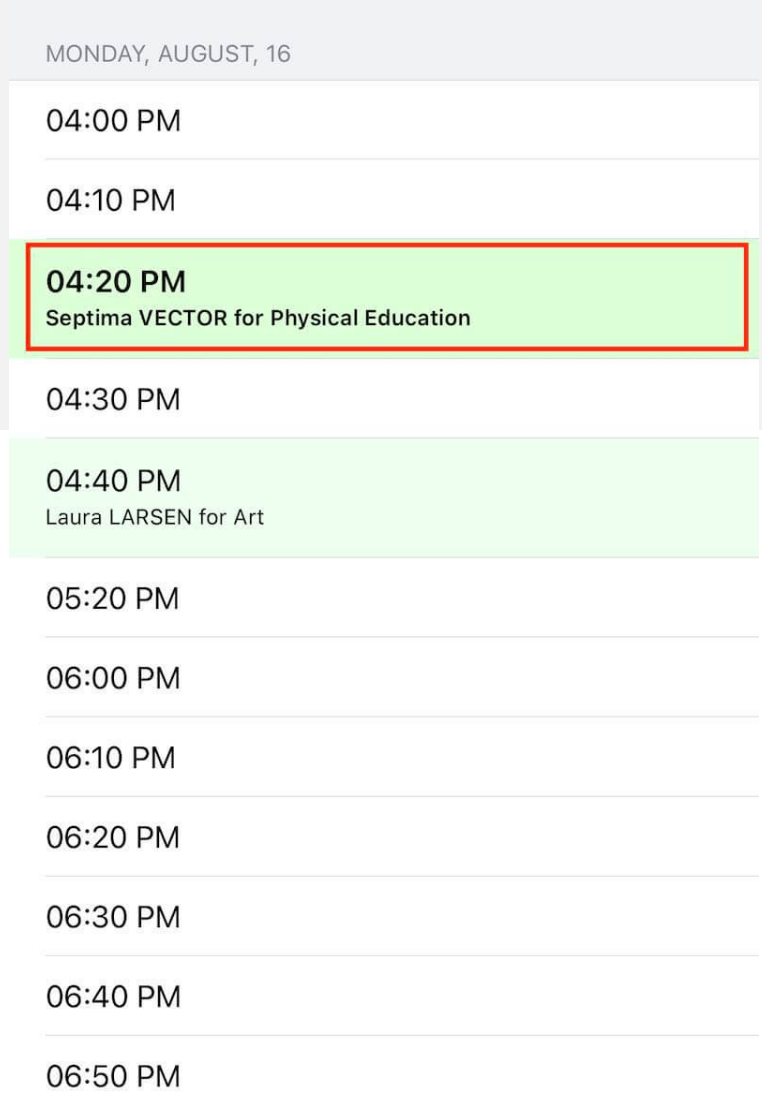

Be Jap

Lau Art Mo  $1<sub>bo</sub>$ Ser

1<sub>bo</sub>

- To move a booking, click the teacher the booking is with.
- Click the new time slot you would like to book and the confirmation will then remove the existing booking and update to the new time slot.

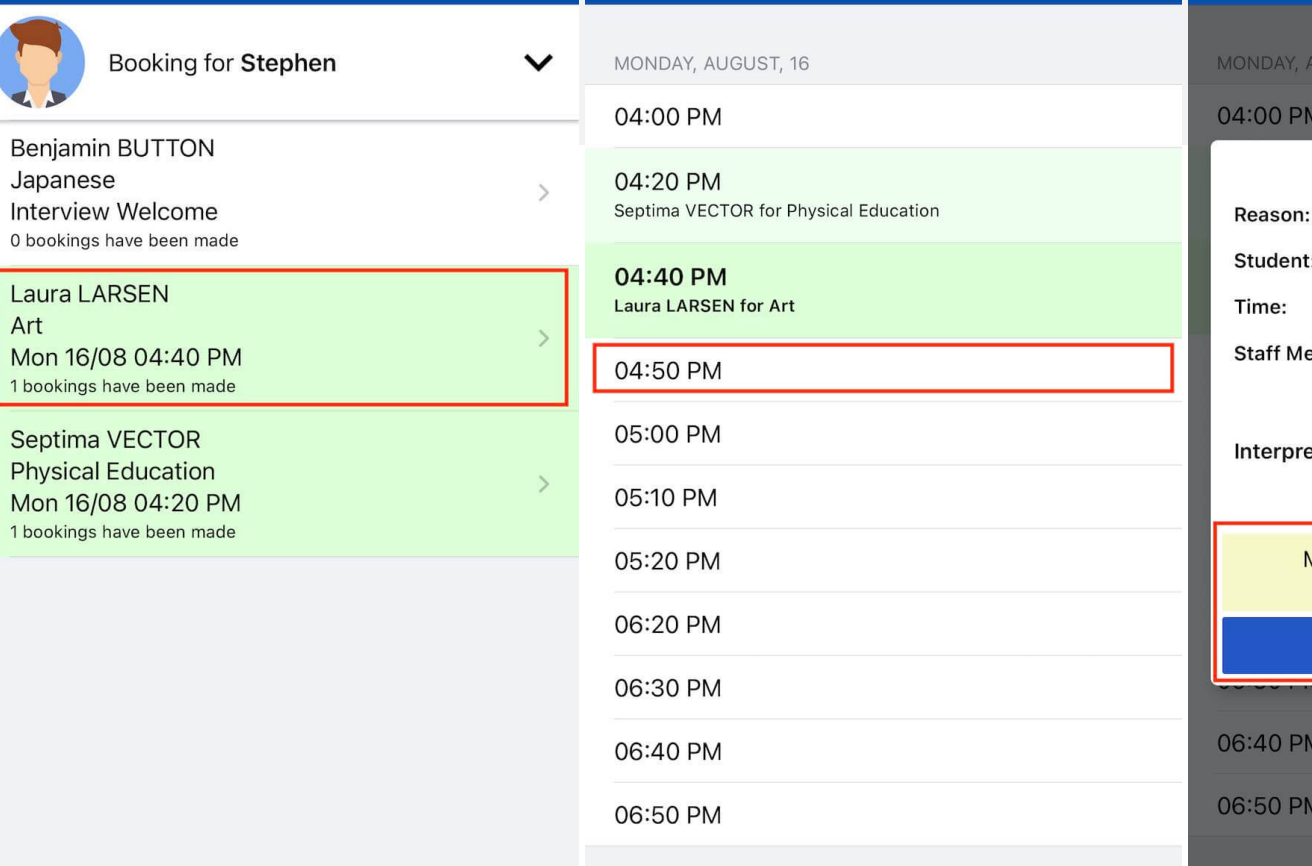

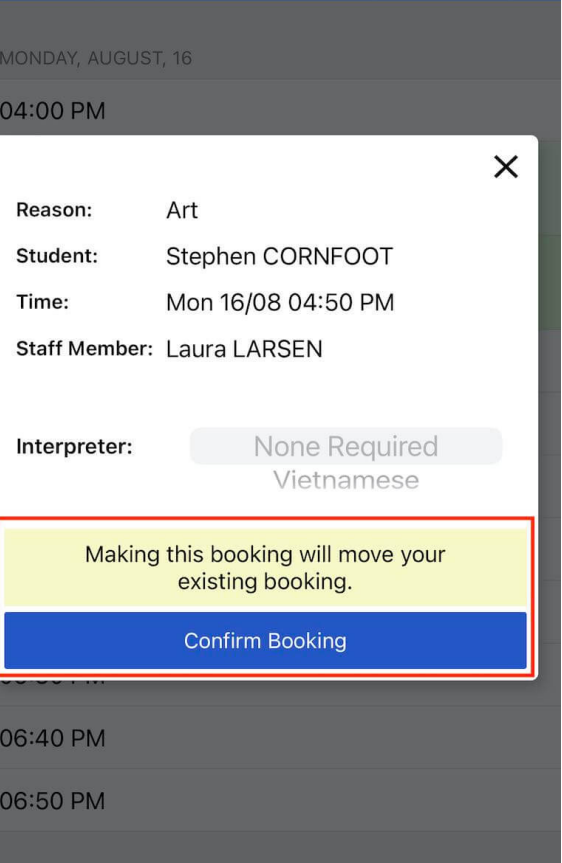

- To delete a booking, you can click on the existing booking and choose the 'Remove Booking' option.
- If you want to view your bookings for a conference, you can click the applicable cycle and then click the book icon in the top right hand corner.

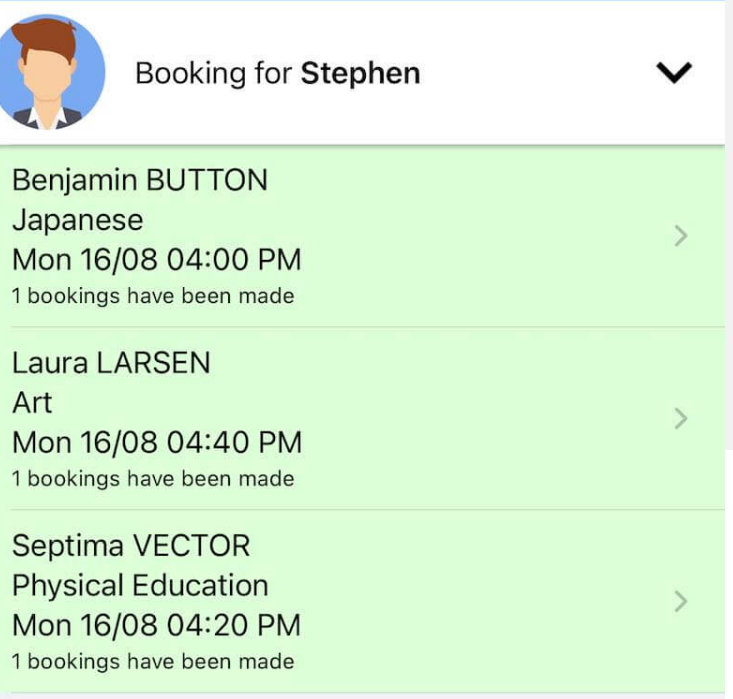

MONDAY, AUGUST, 16

04:00 PM - Benjamin BUTTON Japanese for Stephen CORNFOOT

04:20 PM - Septima VECTOR **Physical Education** for Stephen CORNFOOT

04:40 PM - Laura LARSEN Art for Stephen CORNFOOT

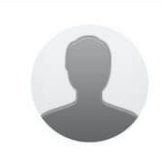

# **Questions**

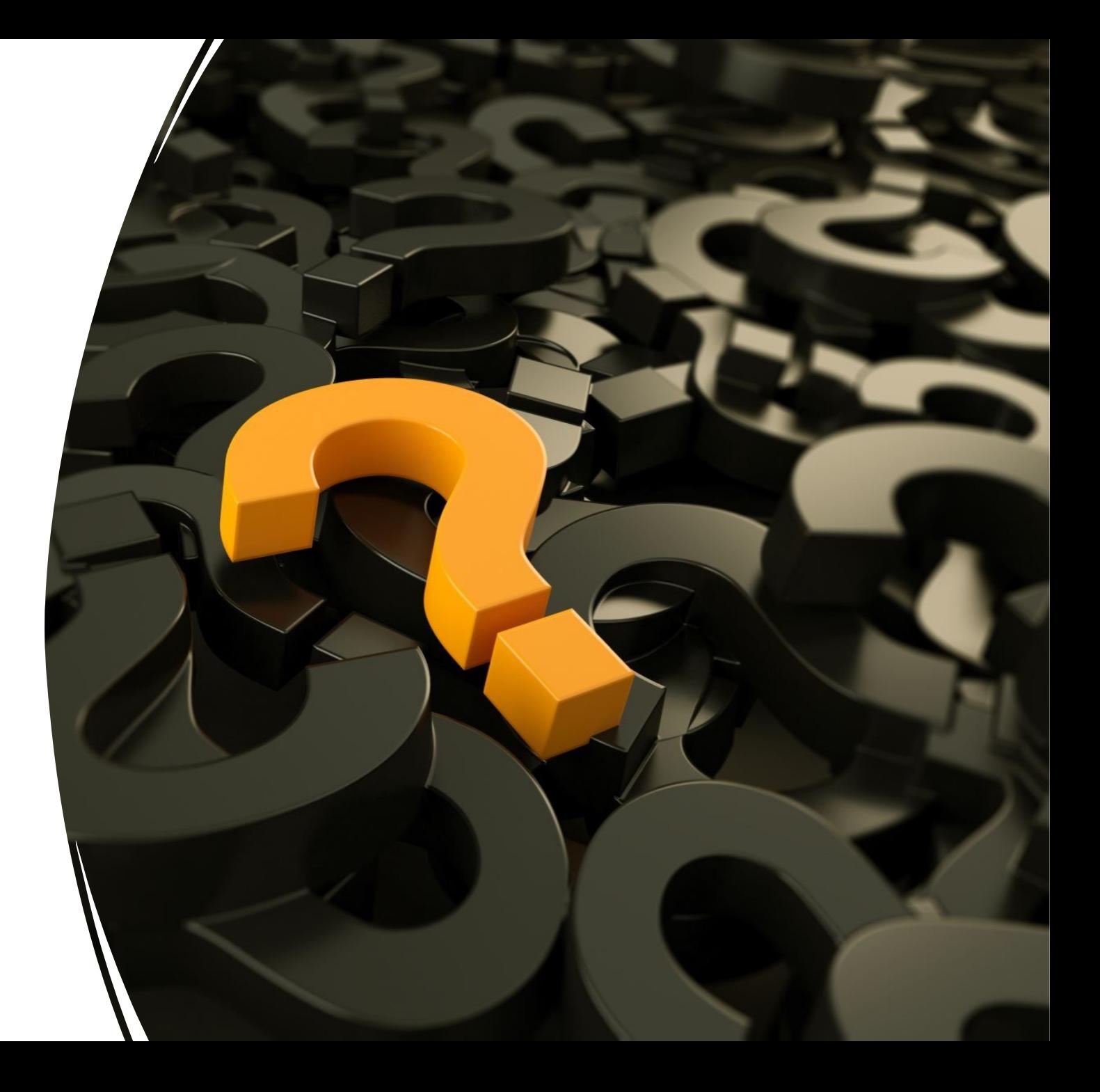